Read me → Module d'actualités pour Prestashop (prestanews).

## 1-Installation

**Depuis Prestashop.** Rendez vous sur l'onglet module puis cliquez sur le bouton **ajouter un module depuis mon ordinateur**

Choisissez ensuite le fichier **.zip** puis cliquez sur « Charger le module **»** recherchez ensuite le module puis cliquez sur le **bouton installer,** 

## **Par FTP :**

Veuillez vous connecter à votre serveur ftp via un logiciel prévu à cet effet (ex : filezila). Sur le bureau de votre ordinateur, dézzipez l'archive **.zip** Une fois l'archive dézippée, récupérez le dossier **du module** puis glissez le dans le dossier **modules/** de votre boutique.

Rendez vous ensuite dans le backoffice, dans les modules recherchez dans **autres modules**, puis cliquez sur installer.

## **2 - Configuration du module.**

– Le module vous permet de choisir le nombre d'actualités à lister sur une des colonnes.

## – **2a) – Ajouter une actualités**

Vous pouvez constater que lorsque le module est installé, un onglet dans le menu de l'administration est généré, il faut suffira de cliquer sur le sous-menu « toutes les actualités »

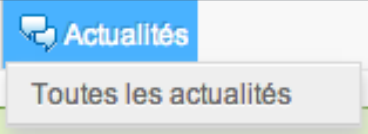

Une fois que vous aurez cliqué sur « Toutes les actualités»

Vous tomberez sur le listing des actualités et vous pourrez en ajoutant simplement en cliquant sur le bouton « Créer » dans la barre de navigation.

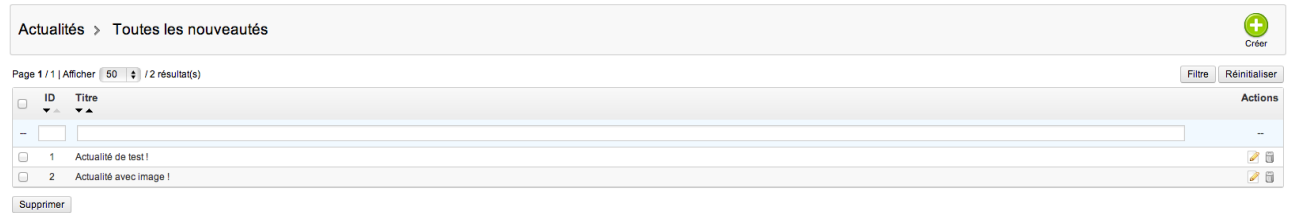

**En cas de problèmes : N'hésitez pas à nous contacter en cas de problèmes. contact@web-batier.com**

Merci d'avoir choisi notre module.